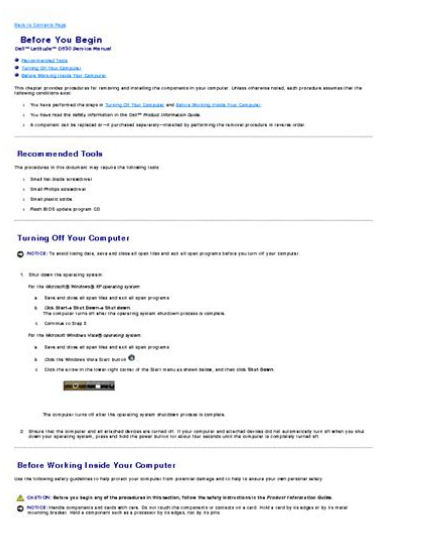

**File Name:** Dell D530 User Manual.pdf **Size:** 1557 KB **Type:** PDF, ePub, eBook **Category:** Book **Uploaded:** 17 May 2019, 12:29 PM **Rating:** 4.6/5 from 741 votes.

## **Status: AVAILABLE**

Last checked: 6 Minutes ago!

**In order to read or download Dell D530 User Manual ebook, you need to create a FREE account.**

**[Download Now!](http://srwt.ru/mpdf/Dell D530 User Manual)**

eBook includes PDF, ePub and Kindle version

**[✔ Register a free 1 month Trial Account.](http://srwt.ru/mpdf/Dell D530 User Manual)**

**[✔ Download as many books as you like \(Personal use\)](http://srwt.ru/mpdf/Dell D530 User Manual)**

**<u>I</u>** Cancel the membership at any time if not satisfied.

**[✔ Join Over 80000 Happy Readers](http://srwt.ru/mpdf/Dell D530 User Manual)**

## **Book Descriptions:**

We have made it easy for you to find a PDF Ebooks without any digging. And by having access to our ebooks online or by storing it on your computer, you have convenient answers with Dell D530 User Manual . To get started finding Dell D530 User Manual , you are right to find our website which has a comprehensive collection of manuals listed.

Our library is the biggest of these that have literally hundreds of thousands of different products represented.

 $\pmb{\times}$ 

## **Book Descriptions:**

# **Dell D530 User Manual**

Watch this video for help in locating the source of the issue, and troubleshooting the most common causes in Windows 8, Windows 8.1 and Windows 10. Closed captions available in many languages. Watch this video for help in locating the source of the issue, and troubleshooting the most common causes in Windows 8, Windows 8.1 and Windows 10. Closed captions available in many languages. Please do not offer the downloaded file for sell only use it for personal usage. Looking for other manual For this no need registration. May be help you to repair. You could suffer a fatal electrical shock. Instead, contact your nearest service center. Note! To open downloaded files you need acrobat reader or similar pdf reader program. In addition, Also some files are djvu so you need djvu viewer to open them. These free programs can be found on this page needed progs If you use opera you have to disable opera turbo function to download file. If you cannot download this file, try it with CHROME or FIREFOX browser. Translate this page Relevant NOTEBOOKPC forum topics Hol vegyem a DELL szamitogepbe az 1Gb memoria bovitestelhalasztottamMEGVETTEM.Latszatra a csatija is oke, de cserelni akartam,mert egy monitor kulso tapjakent hasznalnam, amihez csak a tapfesz kell, de 3 vezetek megy hozza. A tapon egy erdekes jelzes szerepel. Mi lehet a harmadik drotNevezett masina bekapcsolaskor felporog ventilator es hdd majd par masodpercet kovetoen szaggatott sipolassal tudatja, nem akar mukodni. Kijelzon semmi eletjel. Van valakinek otlete mi lehet a gond A problema az, hogy miutan bedugom az Expressz kartyat a helyere, a laptop mikrofon es fejhallgato csatlakozojahoz nem tudok hozzaferni, magyarul nem tudom a laptopot ugy hasznalni hogy a USB 3.0 adapter expressz kartyat is es a fejhallgatot is egy idoben hasznalhassam. Van valakinek valami jo otlete erre a promlemamraYou can write in English language into the forum not only in Hungarian[.http://www.gruntbudowa.pl/files/inalsa-food-processor-manual-download.xml](http://www.gruntbudowa.pl/files/inalsa-food-processor-manual-download.xml)

# **dell latitude d530 user manual, dell latitude d530 service manual, dell d530 user manual, dell d530 user manual download, dell d530 user manual pdf, dell d530 user manual free, dell d530 user manual software.**

Si vous avez des questions sur ce driver, veuillez nous contacter via le formulaire de contact. Sur cette page, vous pouvez discuter notamment de linstallation, la desinstallation et la mise a jour du driver.Dell Update Packages in Microsoft Windows 32bit format can beWOW64 is a standard feature onThis file format consists of an archive of files that may beThe installationKnown limitations3.This file format consists of an archive of files that may beThe installationThis file format consists of an archive of files that may beThe installationThe installationThe installationThis file format consists of an archive of files that may beThe installationThe installationThe installationThis file contains a compressed or zipped set of files.Greek V English word in the settingsFixes the following issues 1 The caption for Modem DiagnosticThis file contains a compressed or zipped set of files.This file contains a compressed or zipped set of files.The installationThis file contains a compressed or zipped set of files.The installationThis file format consists of an archive of files that may beThe installationThis file format consists of an archive of files that may beThe installationThe installationThis file format consists of an archive of files that may beThe installation. You may find documents other than justGuide We keep our list of direct Dell Latitude D530 driver and firmware links uptodate so they are easy to find when you need them. Please try again.In order to navigate out of this carousel please use your heading shortcut key to navigate to the next or previous heading. Please try your search again later.You can edit your question or post anyway.To calculate the overall star rating and percentage breakdown by star, we don't use a simple average. Instead, our system considers things like how recent a review is and if the reviewer bought the item on Amazon. It also

# analyses reviews to verify trustworthiness.[http://euromarkcreations.com/new/fck\\_img/inalafante-manual.xml](http://euromarkcreations.com/new/fck_img/inalafante-manual.xml)

Purchase an Office 2010 Product Key Card or disc to activate preloaded software on this PC.We delete comments that violate our policy, which we encourage you to read. Discussion threads can be closed at any time at our discretion. NOTICE A NOTICE indicates either potential damage to hardware or loss of data and tells you how to avoid the problem. All rights reserved. Reproduction in any manner whatsoSome features or media may not be available in certain countries. NOTE Additional information may ship with your computer. What Are You Looking For. Find It Here A diagnostic program for my computer Drivers and Utilities Media. Drivers for my computer Documentation and drivers are already installed on your computer. You can use Notebook System Software NSS the Drivers and Utilities Find It Here How to set up my computer Quick Reference Guide. Terms and Conditions U.S. only Safety instructions. Regulatory information. Ergonomics information. End User License Agreement SpecificatFind It Here Service Tag and Express Service Code Service Tag and Microsoft Windows License Label. Microsoft Windows Product Key NOTE Your computer's Service Tag and Microsoft Windows license labels are located on your computer. Your computer's Service Tag contains both a Service Tag number and an Express Service Code. Use the Service Tag to identify your computer when you use support.dell.com or contact support. Enter the Express Service Code to direct Find It Here Solutions — Troubleshooting hints and Dell Support Website — support.dell.com tips, articles from technicians, online NOTE Select your region or business courses, and frequently asked questions segment to view the appropriate support. Community  $-$  Online discussion with site. Upgrades  $-$  Upgrade information for components, such as the memory, hard drive, and operating system.

Customer Care — Contact information, service call Find It Here Software upgrades and troubleshooting Dell Support Utility hints — Frequently asked questions, hot The Dell Support Utility is an automated topics, and general health of your upgrade and notification system installed computing environment on your computer. This support provides realtime health scans of your computing environment, software updates, and relevant selfsupport information. Access the Dell Support Utility from the icon in the taskbarFind It Here How to use Microsoft Windows XP Windows Help and Support. How to use Microsoft Windows Vista Microsoft Windows XP 1 Click the Start button and click Help. How to work with programs and files and Support. How to personalize my desktop 2 Either select one of the topics listed, or type a word or phrase that describes your problem into the Search box, click the arrow icon, and then click the topic that describes your problem. 3 Follow the instructioFind It Here The operating system is already installed on your computer. After you reinstall your operating system, use the Drivers and Utilities media to reinstall drivers for the devices that came with your computer. Please choose a different delivery location.Our payment security system encrypts your information during transmission. We don't share your credit card details with thirdparty sellers, and we don't sell your information to others. Please try again.Please try again.In order to navigate out of this carousel please use your heading shortcut key to navigate to the next or previous heading. Register a free business account Please try your search again later.Genuine CMS brand, CMS is one of the most trusted names in the Computer Memory industry and this product carries a Lifetime Warranty from CMS. MAX MEMORY 4GB SOCKETS 2 64BIT OPERATING SYSTEM REQUIRED Features Compatible with Dell Latitude D530To calculate the overall star rating and percentage breakdown by star, we don't use a simple average.

# <http://www.jfvtransports.com/home/content/hw6900-manual>

It also analyzes reviews to verify trustworthiness. If purchasing a SSD or Memory Upgrade please use these links as I will get a tiny bit of commission which will help fund my guides. This can also be purchased using the affiliate link above. The Windows Vista OEM or Windows XP Product Key wont be compatible with Windows 10 Installation Media however you can run Windows 10 Unlicensed.

Windows 10 will have most of the system drivers required inbuilt however you can install the Windows 7 Drivers if you have any unknown Devices in the Device Manager. If the Driver fails to install, there is no need to try and install the rest in this category. Its been a constant battle, maybe something to due with the Win8 evolution, me supposes I will add 8.1200.101.209 to the page. Learn how your comment data is processed. I do not work for either Microsoft or Dell but have been recognised by both companies for expertise as a Dell Community Rockstar and Microsoft Windows Insider MVP. To find out more, including how to control cookies, see here. Released November 2007. Part Number BLCWNGC You might not need every tool for every procedure. The D530 model was released four years later in 2007. To figure out the model of your Dell Latitude laptop, the model type will be located in the top left hand corner of the keyboard in black text on silver background. They are 2spindle devices and roughly follow the technical generations of the D6x0 and D8x0 series. The D530 was Dells last nonwidescreen Latitude model. All of which you can find suggested fixes on our troubleshooting page. Recommended alternatives Learn how to perform basic checks to identify why your computer is. If you notice. Table of Contents Is. See Video Tutorials. We go above and beyond the competition making us true laptop parts experts Because This is a new, Dell original product. This is a new product with 1year warranty. This is a single module, we do not sell kits.This is a new product with 1year warranty.

# <http://londiniumcentre.com/images/Corometrics-170-Manual.pdf>

This is a single module, we do not sell kits.Please use these 3rd party resources at your own risk as they are provided strictly for your convenience by Laptop Parts Expert.These trademark holders are not affiliated with Laptop Parts Expert, our parts, products, or our website. Powered by Web Shop Manager. CAUTION A CAUTION indicates a potential for property damage, personal injury, or death. Information in this document is subject to change without notice Dell Inc. Reproduction in any manner whatsoever without the written permission of Dell Inc.As an ENERGY STAR partner, Dell Inc.Other trademarks and trade names may be used in this document to refer to either the entities claiming the marks and names or their products. Dell Inc. disclaims any proprietary interest in trademarks and trade names other than its own.Identifying Drivers Reinstalling Drivers and Utilities Troubleshooting Software and Hardware Problems in the Microsoft Windows XP and Microsoft Windows Vista Operating Systems Contents 9 Some features or media may not be available in certain countries. A diagnostic program for my computer Drivers for my computer Notebook System Software NSS Find It Here Drivers and Utilities Media Documentation and drivers are already installed on your computer. Readme files may be included on your media to provide lastminute updates about technical changes to your computer or advanced technicalreference material for technicians or experienced users. NOTE Drivers and documentation updates can be found at support.dell.com. NOTE The Drivers and Utilities media may be optional and may not ship with your computer. Finding Information 13 How to set up my computer Basic troubleshooting information How to run the Dell Diagnostics Find It Here Quick Reference Guide NOTE This document may be optional and may not ship with your computer. NOTE This document is available as a PDF at support.dell.com. Warranty information Terms and Conditions U.S.

## <http://pillangovendeghaz.com/images/Corometrics-171-Manual.pdf>

only Safety instructions Regulatory information Ergonomics information End User License Agreement Dell Product Information Guide Specifications Dell Latitude User s Guide How to configure system settings How to troubleshoot and solve problems Microsoft Windows XP and Windows Vista Help and Support Center 1 Click Start Help and Support Dell User and System Guides System Guides. 2 Click the User s Guide for your computer. 14 Finding Information Service Tag and Express Service Code Microsoft Windows Product Key Find It Here Service Tag and Microsoft Windows License Label NOTE Your computer s Service Tag and Microsoft Windows license labels are located on your computer. Your computer s Service Tag contains both a Service

Tag number and an Express Service Code. Use the Service Tag to identify your computer when you use support.dell.com or contact support. Enter the Express Service Code to direct your call when contacting support. Use the product key on the license label if you need to reinstall your operating system. NOTE As an increased security measure, the newly designed Microsoft Windows license label incorporates a missing portion or hole to discourage removal of the label.

Finding Information 15 Solutions Troubleshooting hints and tips, articles from technicians, online courses, and frequently asked questions Community Online discussion with other Dell customers Upgrades Upgrade information for components, such as the memory, hard drive, and operating system Customer Care Contact information, service call and order status, and warranty and repair information Service and support Service call status and support history, service contract, and online discussions with technical support Dell Technical Update Service Proactive notification of software and hardware updates for your computer Reference Computer documentation, details on my computer configuration, product specifications, and white papers Downloads Certified drivers, patches, and software updates Notebook System Software NSS If you reinstall the operating system for your computer, you should also reinstall the NSS utility. NSS automatically detects your computer and operating system and installs the updates appropriate for your configuration, providing critical updates for your operating system and support for processors, optical drives, USB devices, and so on. NSS is necessary for correct operation of your Dell computer. Find It Here Dell Support Website support.dell.com NOTE Select your region or business segment to view the appropriate support site. NOTE The support.dell.com user interface may vary depending on your selections. 16 Finding Information Software upgrades and troubleshooting hints Frequently asked questions, hot topics, and general health of your computing environment How to find information about my computer and its components How to connect to the Internet How to add user accounts for different people How to transfer files and settings from another computer Find It Here Dell Support Utility The Dell Support Utility is an automated upgrade and notification system installed on your computer. Access the Dell Support Utility from the icon in the taskbar.

Windows Welcome Center The Windows Welcome Center automatically appears when you use the computer for the first time. You can choose to have it appear every time you start your computer by placing a check in the Run at startup checkbox. Another method of accessing the Welcome Center is to click the Windows Vista Start button, and then click Welcome Center Finding Information 17 How to use Microsoft Windows XP How to use Microsoft Windows Vista How to work with programs and files How to personalize my desktop Information on network activity, the Power Management Wizard, hotkeys, and other items controlled by Dell QuickSet. How to reinstall my operating system Find It Here Windows Help and Support Microsoft Windows XP 1 Click the Start button and click Help and Support. 2 Either select one of the topics listed, or type a word or phrase that describes your problem into the Search box, click the arrow icon, and then click the topic that describes your problem. 3 Follow the instructions on the screen. Microsoft Windows Vista 1 Click the Windows Vista Start button, and then click Help and Support. 2 In Search Help, type a word or phrase that describes your problem, and then press or click the magnifying glass. 3 Click the topic that describes your problem. 4 Follow the instructions on the screen. Dell QuickSet Help To view Dell QuickSet Help, rightclick the QuickSet icon in the Microsoft Windows taskbar, and select Help. The taskbar is located in the lowerright corner of your screen. Operating System Media NOTE The Operating System media may be optional and may not ship with your computer. 18 Finding Information Find It Here The operating system is already installed on your computer. NOTE The color of your operating system media varies according to the operating system you ordered. Finding Information 19 DEVICE STATUS LIGHTS Turns on when you turn on the computer and blinks when the computer is in a power management mode. Turns on when the computer reads or writes data.

NOTICE To avoid loss of data, never turn off the computer while the light is flashing. Turns on

steadily or blinks to indicate battery charge status. If the computer is connected to an electrical outlet, the light operates as follows 22 About Your Computer 23 Solid green The battery is charging. Flashing green The battery is almost fully charged. Off The battery is adequately charged or external power is not available to charge the battery. If the computer is running on a battery, the light operates as follows Off The battery is adequately charged or the computer is turned off. Flashing orange The battery charge is low. Solid orange The battery charge is critically low. KEYBOARD The keyboard includes a numeric keypad as well as the Windows logo key. DISPLAY LATCH Keeps the display closed. About Your Computer 23 24 KEYBOARD STATUS LIGHTS The green lights located above the keyboard indicate the following 9 Turns on when the numeric keypad is enabled. Turns on when wireless devices are enabled. A Turns on when the uppercase letter function is enabled. 24 About Your Computer 25 Turns on when Bluetooth wireless technology is enabled. To enable or disable Bluetooth wireless technology or other wireless devices, press. NOTE Bluetooth wireless technology is an optional feature on your computer, so the icon turns on only if Bluetooth wireless technology is installed on your computer. For more information, see the documentation that came with your Bluetooth wireless technology. Turns on when the scroll lock function is enabled. NOTICE To avoid losing data, turn off your computer by performing a Microsoft Windows operating system shutdown rather than by pressing the power button. If the computer stops responding, press and hold the power button until the computer turns off completely which may take several seconds. IEEE 1394 CONNECTOR Connects devices supporting IEEE 1394 highspeed transfer rates, such as some digital video cameras.

INFRARED SENSOR Lets you transfer files from your computer to another infraredcompatible device without using cable connections. When you receive your computer, the sensor is disabled. For information on transferring data, see Windows Help, the Help and Support Center, or the documentation that came with your infraredcompatible device. AUDIO CONNECTORS Attach headphones or speakers to the connector. Attach a microphone to the connector. HARD DRIVE Stores software and data. 26 About Your Computer 27 Right Side View media bay 2 device latch release 3 USB connectors 2 MEDIA BAY You can install devices such as an optical drive, second battery, or a Dell TravelLite module in the media bay. DEVICE LATCH RELEASE Press the latch release to eject any device installed in the media bay. USB CONNECTORS Connect USB devices, such as a mouse, keyboard, or printer. Back View About Your Computer 27 28 1 USB connectors 2 2 modem connector RJ11 3 network connector RJ45 4 Svideo TVout connector 5 serial connector 6 video connector 7 AC adapter connector 8 air vents USB CONNECTORS Connect USB devices, such as a mouse, keyboard, or printer. MODEM CONNECTOR RJ11 If you ordered the optional internal modem, connect the telephone line to the modem connector. NETWORK CONNECTOR RJ45 NOTICE The network connector is slightly larger than the modem connector. To avoid damaging the computer, do not plug a telephone line into the network connector. Connects the computer to a network. The two lights next to the connector indicate status and activity for wired network connections. For information on using the network adapter, see the device user s guide supplied with your computer. 28 About Your Computer 29 SVIDEO TVOUT CONNECTOR Connects your computer to a TV. SERIAL CONNECTOR Connects serial devices, such as a mouse or handheld device. VIDEO CONNECTOR Connects video devices, such as a monitor. AC ADAPTER CONNECTOR Connects an AC adapter to the computer.

About Your Computer 29 30 The AC adapter converts AC power to the DC power required by the computer. You can connect the AC adapter with your computer turned either on or off. CAUTION The AC adapter works with electrical outlets worldwide. However, power connectors and power strips vary among countries. Using an incompatible cable or improperly connecting the cable to the power strip or electrical outlet may cause fire or equipment damage. NOTICE When you disconnect the AC adapter cable from the computer, grasp the connector, not the cable itself, and pull firmly but gently to avoid damaging the cable. AIR VENTS The computer uses an internal fan to create

airflow through the vents, which prevents the computer from overheating. CAUTION Do not block, push objects into, or allow dust to accumulate in the air vents. Do not store your computer in a lowairflow environment, such as a closed briefcase, while it is running. Restricting the airflow can damage the computer or cause a fire. NOTE The computer turns on the fan when the computer gets hot. About Your Computer 31 32 BATTERYBAY LATCH RELEASE Release the battery. DOCKINGDEVICE CONNECTOR Lets you attach your computer to a docking device. See the Dell documentation that came with your docking device for more information. Because the computer may not automatically go into standby mode when it is undocked, be sure the settings in the Power Options control panel do not prohibit the computer from going into standby mode. If you change the Power Options control panel to prohibit the computer from going into standby mode, you greatly increase the chances of causing your battery to wear down quickly or causing your computer to overheat. AIR VENTS The computer uses an internal fan to create airflow through the fan air vents, which prevents the computer from overheating. Fan noise is normal and does not indicate a problem with the fan or the computer. HARD DRIVE Stores software and data.

32 About Your Computer 33 Setting Up Your Computer Transferring Information to a New Computer You can use your operating system wizards to help you transfer files and other data from one computer to another for example, from an old computer to a new computer. For instructions, see the following section that corresponds to the operating system that your computer is running. Microsoft Windows XP The Microsoft Windows XP operating system provides the Files and Settings Transfer Wizard to move data from a source computer to a new computer. You can transfer data, such as messages Toolbar settings Window sizes Internet bookmarks You can transfer the data to the new computer over a network or serial connection, or you can store it on removable media, such as a writable CD, for transfer to the new computer. To transfer data over a serial connection, you must access the Network Connections utility from the Control Panel and perform additional configuration steps, such as setting up an advanced connection and designating the host computer and the guest computer. This information may not be available in certain countries. Setting Up Your Computer 33 34 For transferring information to a new computer, you must run the Files and Settings Transfer Wizard. You can use the optional Operating System media for this process or you can create a wizard disk with the Files and Settings Transfer Wizard. Running the Files and Settings Transfer Wizard With the Operating System Media NOTE This procedure requires the Operating System media. This media is optional and may not be included with certain computers. To prepare a new computer for the file transfer 1 Open the Files and Settings Transfer Wizard click Start All Programs Accessories System Tools Files and Settings Transfer Wizard. 2 When the Files and Settings Transfer Wizard welcome screen appears, click Next. 3 On the Which computer is this.Do not click Next at this time.

To copy data from the old computer 1 On the old computer, insert the Windows XP Operating System media. 2 On the Welcome to Microsoft Windows XP screen, click Perform additional tasks. 3 Under What do you want to do, click Transfer files and settings Next. 4 On the Which computer is this.After the information has been copied, the Completing the Collection Phase screen appears. 7 Click Finish. To transfer data to the new computer 34 Setting Up Your Computer 35 1 On the Now go to your old computer screen on the new computer, click Next. 2 On the Where are the files and settings.The wizard reads the collected files and settings and applies them to your new computer. When all of the settings and files have been applied, the Finished screen appears. 3 Click Finished and restart the new computer. Running the Files and Settings Transfer Wizard Without the Operating System Media To run the Files and Settings Transfer Wizard without the Operating System media, you must create a wizard disk that will allow you to create a backup image file to removable media. To create a wizard disk, use your new computer with Windows XP and perform the following steps 1 Open the Files and Settings Transfer Wizard click Start All Programs Accessories System Tools Files and Settings Transfer Wizard. 2 When the Files and Settings

Transfer Wizard welcome screen appears, click Next. 3 On the Which computer is this.To copy data from the old computer 1 On the old computer, insert the wizard disk. 2 Click Start Run. 3 In the Open field on the Run window, browse to the path for fastwiz on the appropriate removable media and click OK. Setting Up Your Computer 35 36 4 On the Files and Settings Transfer Wizard welcome screen, click Next. 5 On the Which computer is this.After the information has been copied, the Completing the Collection Phase screen appears. 8 Click Finish. To transfer data to the new computer 1 On the Now go to your old computer screen on the new computer, click Next.

2 On the Where are the files and settings.Follow the instructions on the screen. The wizard reads the collected files and settings and applies them to your new computer. Microsoft Windows Vista 1 Click the Windows Vista Start button, and then click Transfer files and settings Start Windows Easy Transfer. 2 In the User Account Control dialog box, click Continue. 3 Click Start a new transfer or Continue a transfer in progress. 36 Setting Up Your Computer 37 Follow the instructions provided on the screen by the Windows Easy Transfer wizard. Turning Off Your Computer NOTICE To avoid losing data, save and close all open files and exit all open programs before you turn off your computer. 1 Shut down the operating system a Save and close all open files and exit all open programs. b In the Microsoft Windows XP operating system, click Start Shut Down Shut down. In the Microsoft Windows Vista operating system, click the Windows Vista Start button, click the arrow in the lowerright corner of the Start menu as shown below, and then click Shut Down. The computer turns off after the operating system shutdown process is complete. 2 Ensure that the computer and all attached devices are turned off. If your computer and attached devices did not automatically turn off when you shut down your operating system, press and hold the power button for about 4 seconds to turn them off. Setting Up Your Computer 37 38 38 Setting Up Your Computer 39 Using a Battery Battery Performance NOTE For information about the Dell warranty for your computer, see the Product Information Guide or separate paper warranty document that shipped with your computer. For optimal computer performance and to help preserve BIOS settings, operate your Dell portable computer with the main battery installed at all times. One battery is supplied as standard equipment in the battery bay.

<https://events.citeve.pt/chat-conversation/hw7500e-parts-manual>